# NetAttest EPS 設定例

### 連携機器:

# アライドテレシス AT-TQ2403

# Case:TLS 方式での認証

Version 1.1

株式会社ソリトンシステムズ

# **Seliton**

NetAttest®は、株式会社ソリトンシステムズの登録商標です。

その他、本書に掲載されている会社名、製品名は、それぞれ各社の商標または登録商標です。 本文中に ™、®、©は明記していません。

Copyright © 2011, Soliton Systems K.K. , All rights reserved.

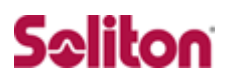

# **はじめに**

#### 本書について

本書は CA 内蔵 RADIUS サーバーアプライアンス NetAttest EPS とアライド テレシス社製 無線アクセスポイントAT-TQ2403の802.1X環境での接続につ いて、設定例を示したものです。

各機器の管理 IP アドレス設定など、基本設定は既に完了しているものとします。 設定例は管理者アカウントでログインし、設定可能な状態になっていることを 前提として記述します。

#### 表記方法

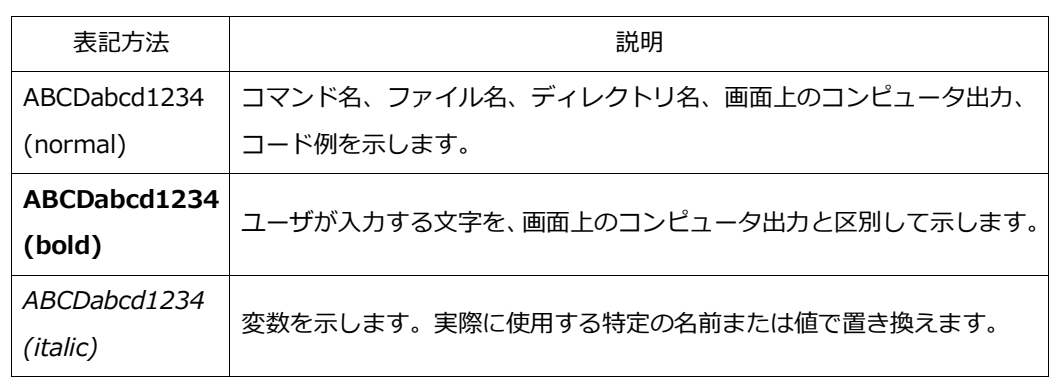

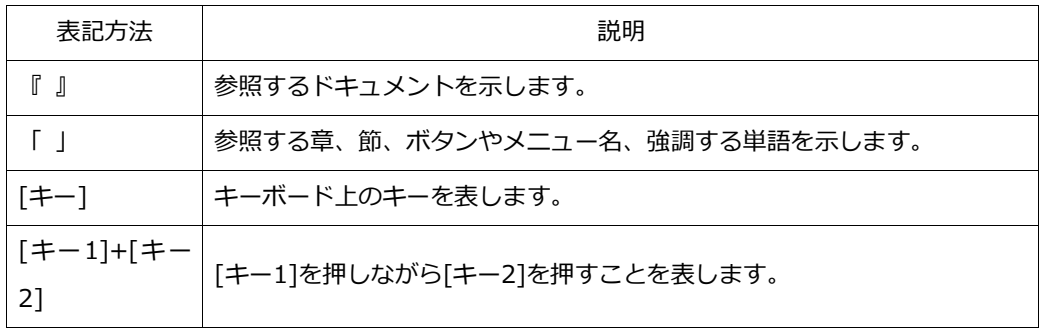

### 表記方法(コマンドライン)

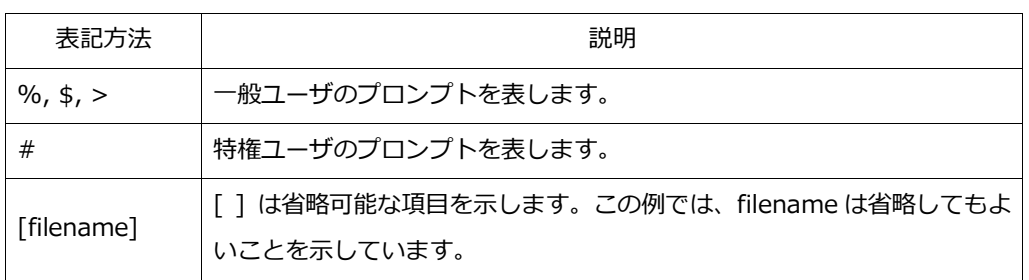

### アイコンについて

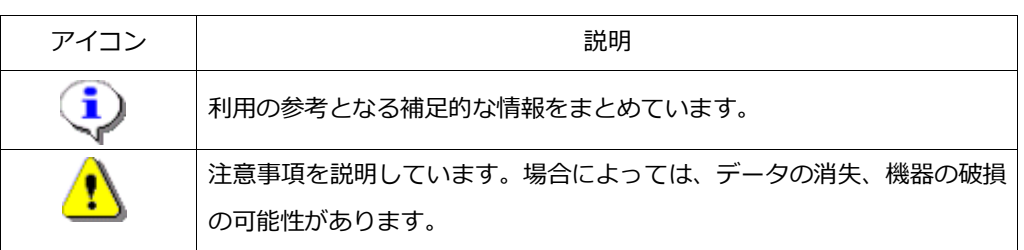

### 画面表示例について

このマニュアルで使用している画面(画面キャプチャ)やコマンド実行結 果は、実機での表示と若干の違いがある場合があります。

#### ご注意

本書は、当社での検証に基づき、NetAttest EPS 及び AT-TQ2403 の操 作方法を記載したものです。すべての環境での動作を保証するものでは ありません。

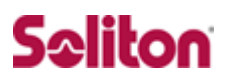

# 目次

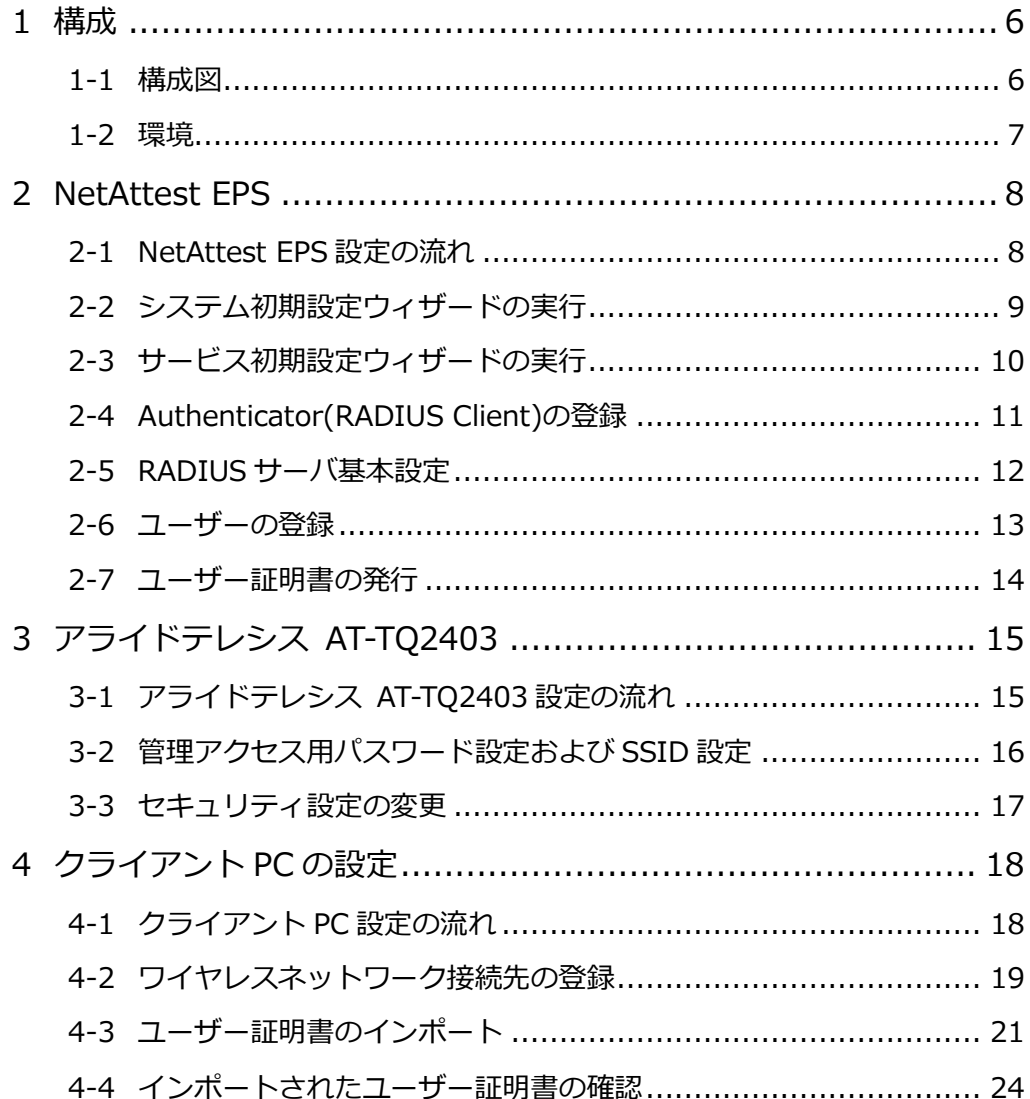

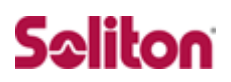

<span id="page-5-1"></span><span id="page-5-0"></span>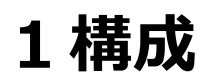

1-1 構成図

- ・有線LANで接続する機器はL2スイッチに収容
- ・有線LANと無線LANは同一セグメント
- ・無線LANで接続するクライアントPCのIPアドレスは、 Net'Attest EPS-ST03のDHCPサーバから払い出す

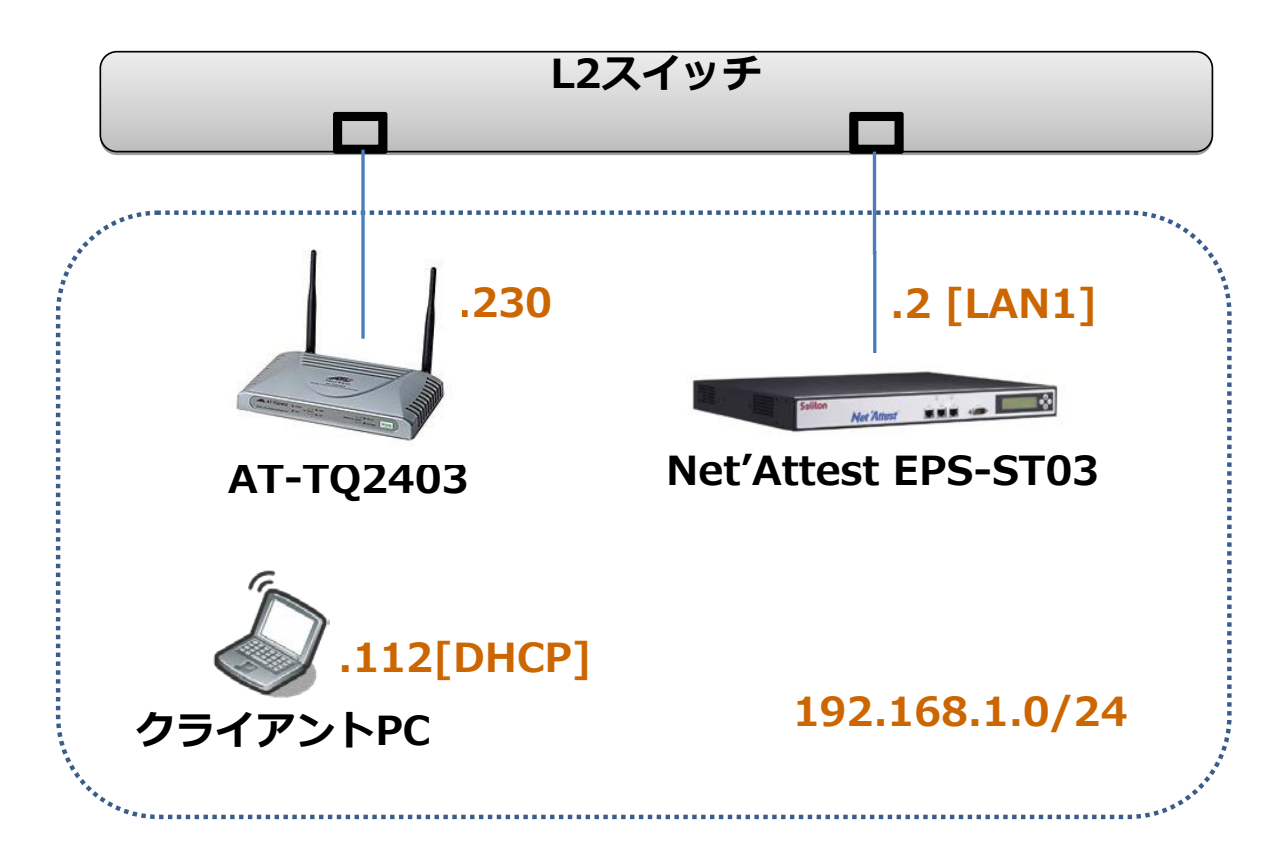

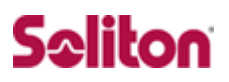

#### <span id="page-6-0"></span>1-2 環境

#### 1-2-1 機器

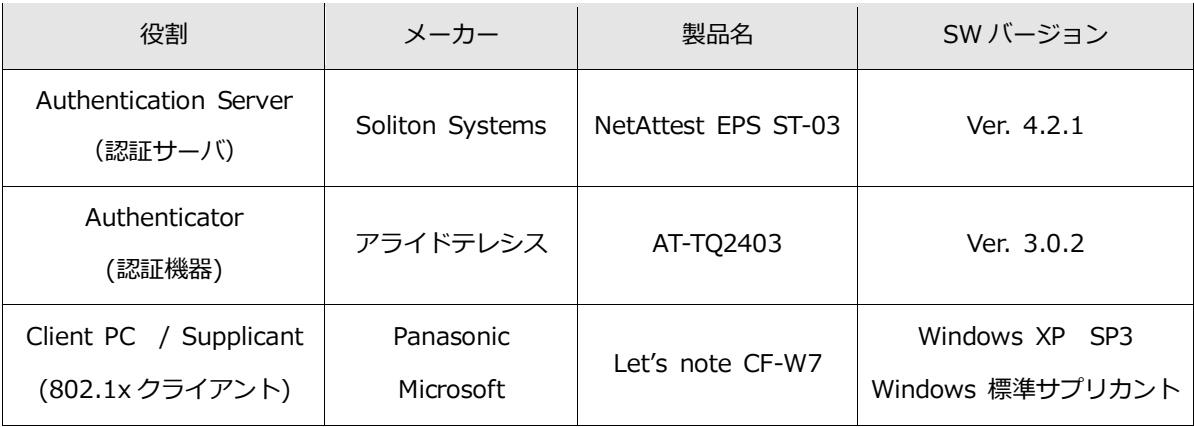

#### 1-2-2 認証方式

IEEE 802.1x TLS

#### 1-2-3 ネットワーク設定

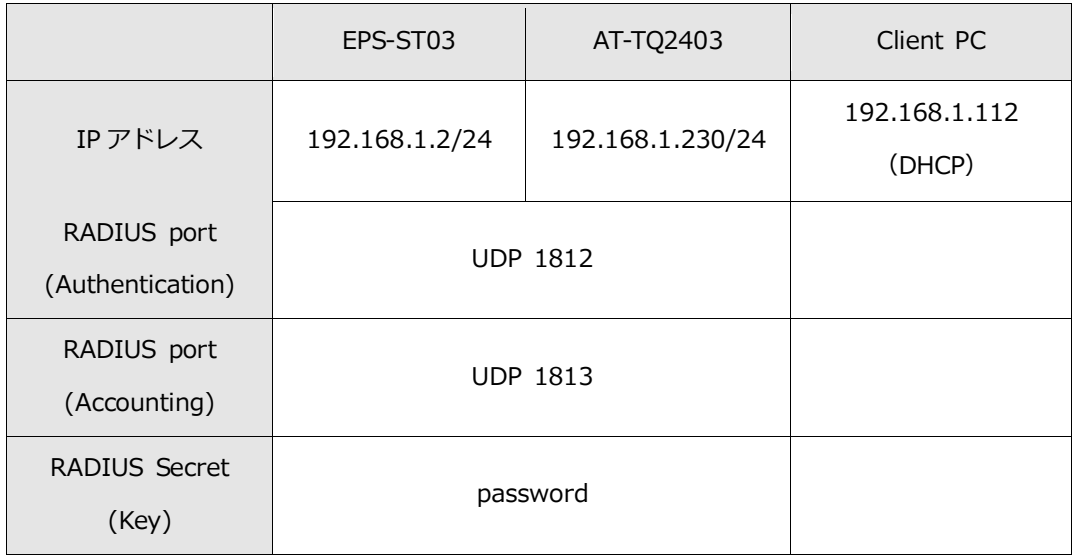

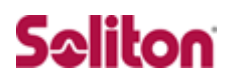

# <span id="page-7-0"></span>**2 NetAttest EPS**

<span id="page-7-1"></span>2-1 NetAttest EPS 設定の流れ

設定の流れ

- 1. システム初期設定ウィザードの実行
- 2. サービス初期設定ウィザードの実行
- 3. RADIUS クライアントの登録
- 4. 認証ユーザーの追加登録
- 5. 証明書の発行

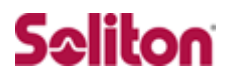

### <span id="page-8-0"></span>2-2 システム初期設定ウィザードの実行

システム初期設定ウィザードを使用し、以下の項目を設定します。

- ◆ タイムゾーンと日付・時刻の設定
- ◆ ホスト名の設定
- ◆ サービスインターフェイスの設定
- ◆ 管理インターフェイスの設定
- ◆ メインネームサーバの設定

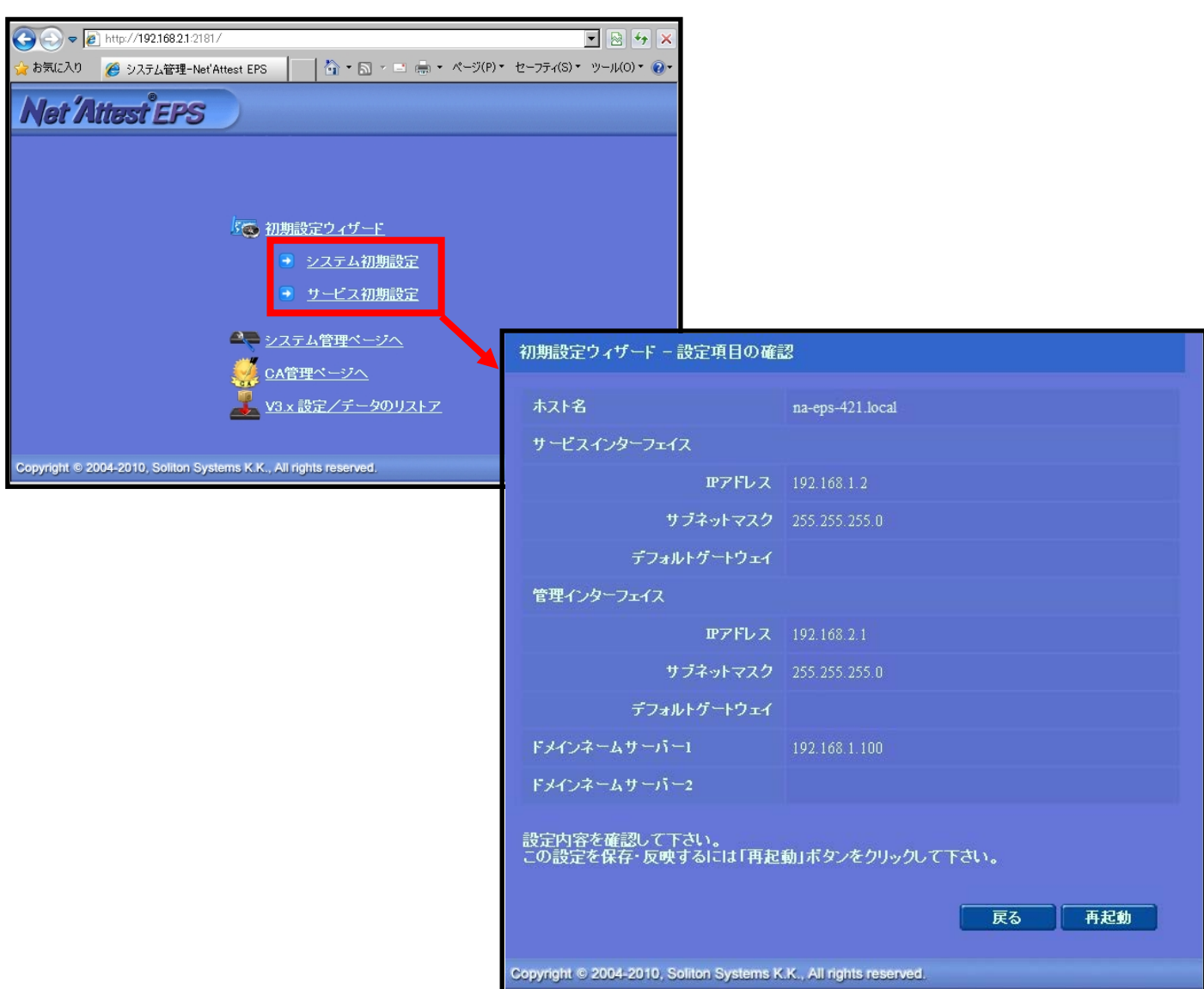

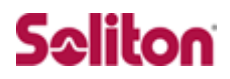

### <span id="page-9-0"></span>2-3サービス初期設定ウィザードの実行

サービス初期設定ウィザードを実行します。

本書では、黒文字の項目のみ、設定しました。

- ◆ CA 構築
- ◆ LDAP データベースの設定
- ◆ RADIUS サーバの基本設定 (全般)
- ◆ RADIUS サーバの基本設定 (EAP)
- ◆ RADIUS サーバの基本設定 (証明書検証)
- ◆ NAS/RADIUS クライアント設定

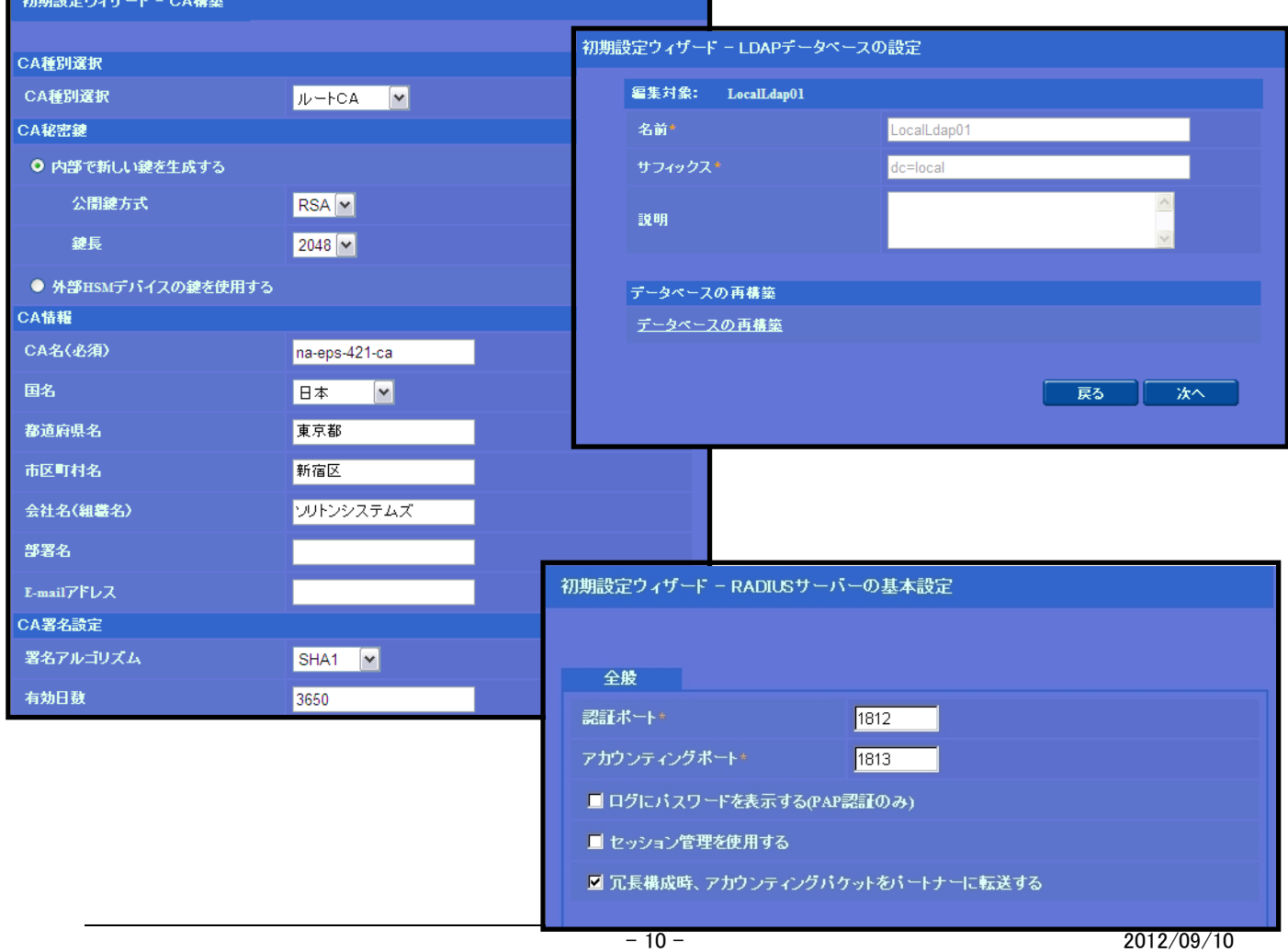

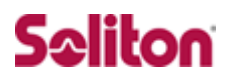

### <span id="page-10-0"></span>2-4 Authenticator(RADIUS Client)の登録

WebGUI より、RADIUS Client の登録を行います。

「RADIUS サーバ設定」→「NAS/RADIUS クライアント追加」から、RADI US Client の追加を行います。

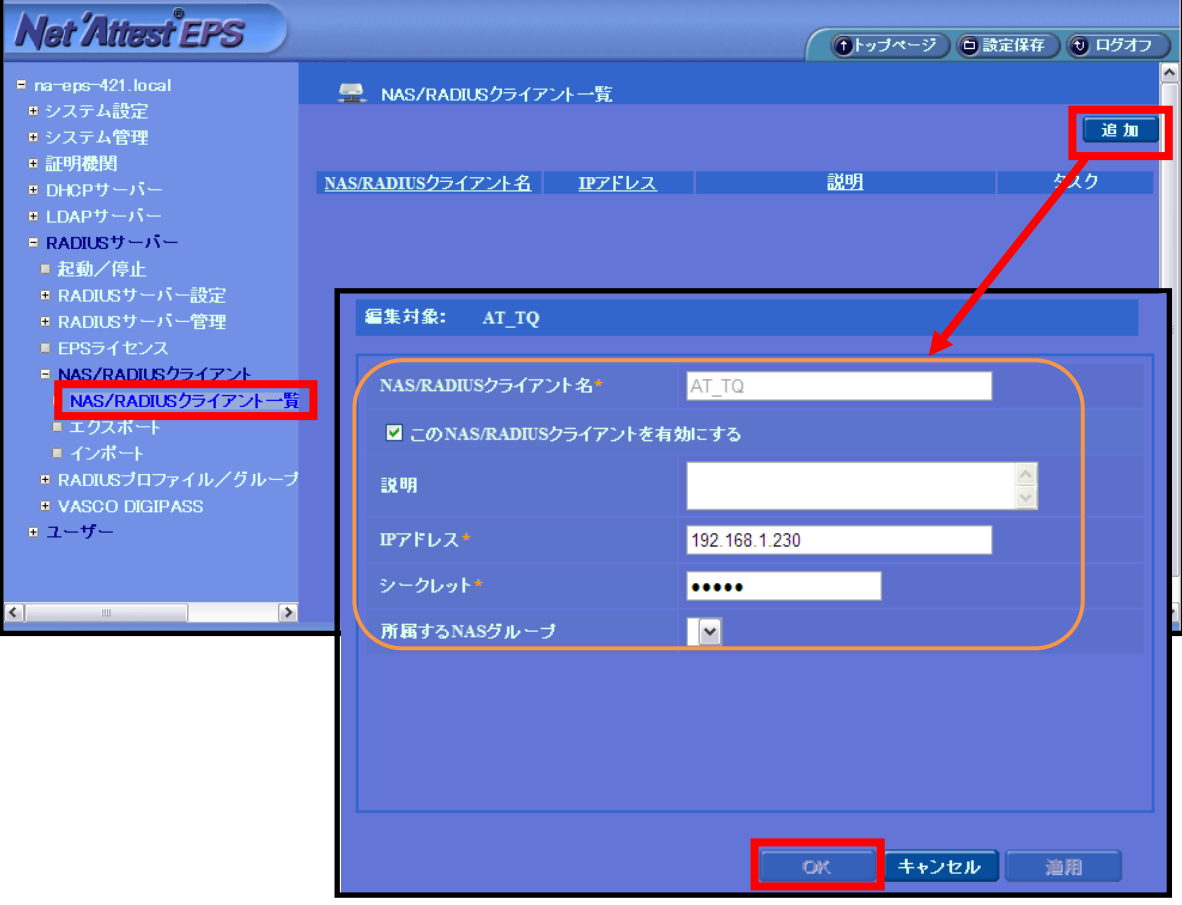

**【NAS/RADIUS クライアント名】 ・AT\_TQ 【IP アドレス(Authenticator)】 ・192.168.1.230 【シークレット】 ・password**

### <span id="page-11-0"></span>2-5 RADIUS サーバ基本設定

WebGUI より、RADIUS サーバの基本設定を行います。

「RADIUS サーバ」→「RADIUS サーバ設定」→「基本設定」→「EAP」から設 定を行います。

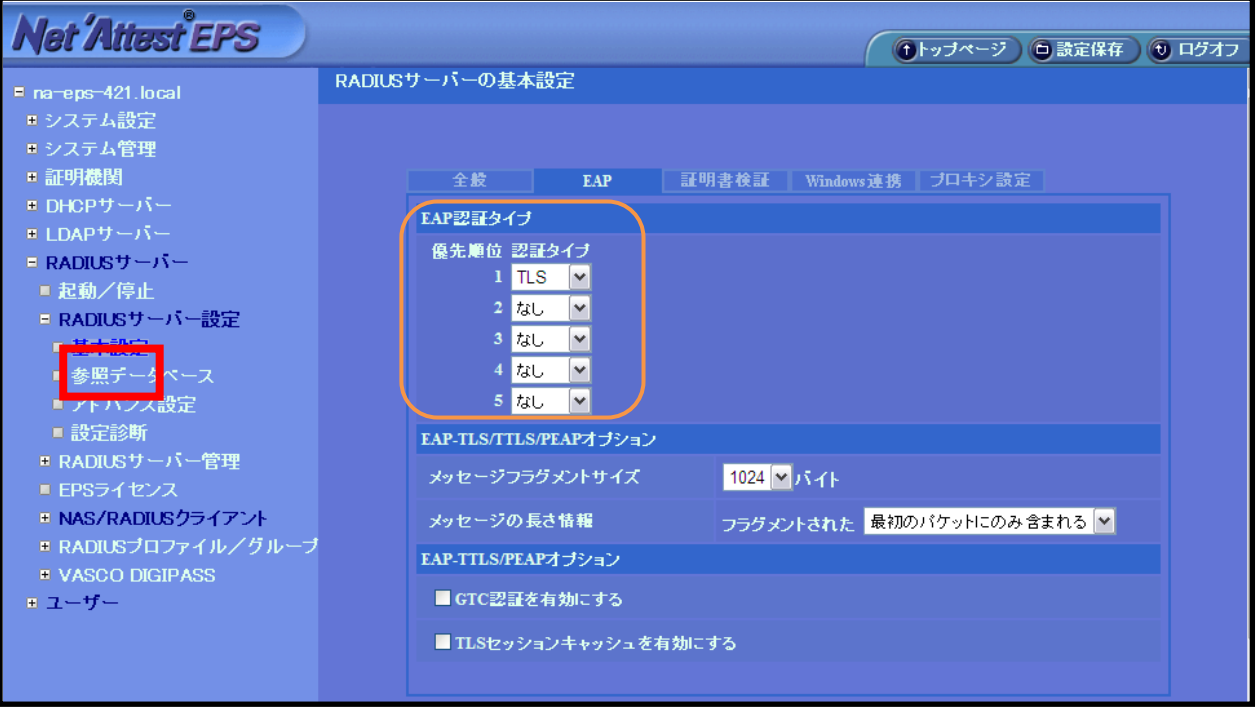

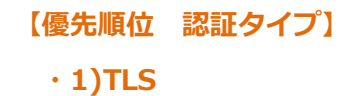

#### <span id="page-12-0"></span>2-6 ユーザーの登録

WebGUI より、ユーザ登録を行います。

「ユーザー」→「ユーザー一覧」から、『追加』ボタンでユーザー登録を始め ます。

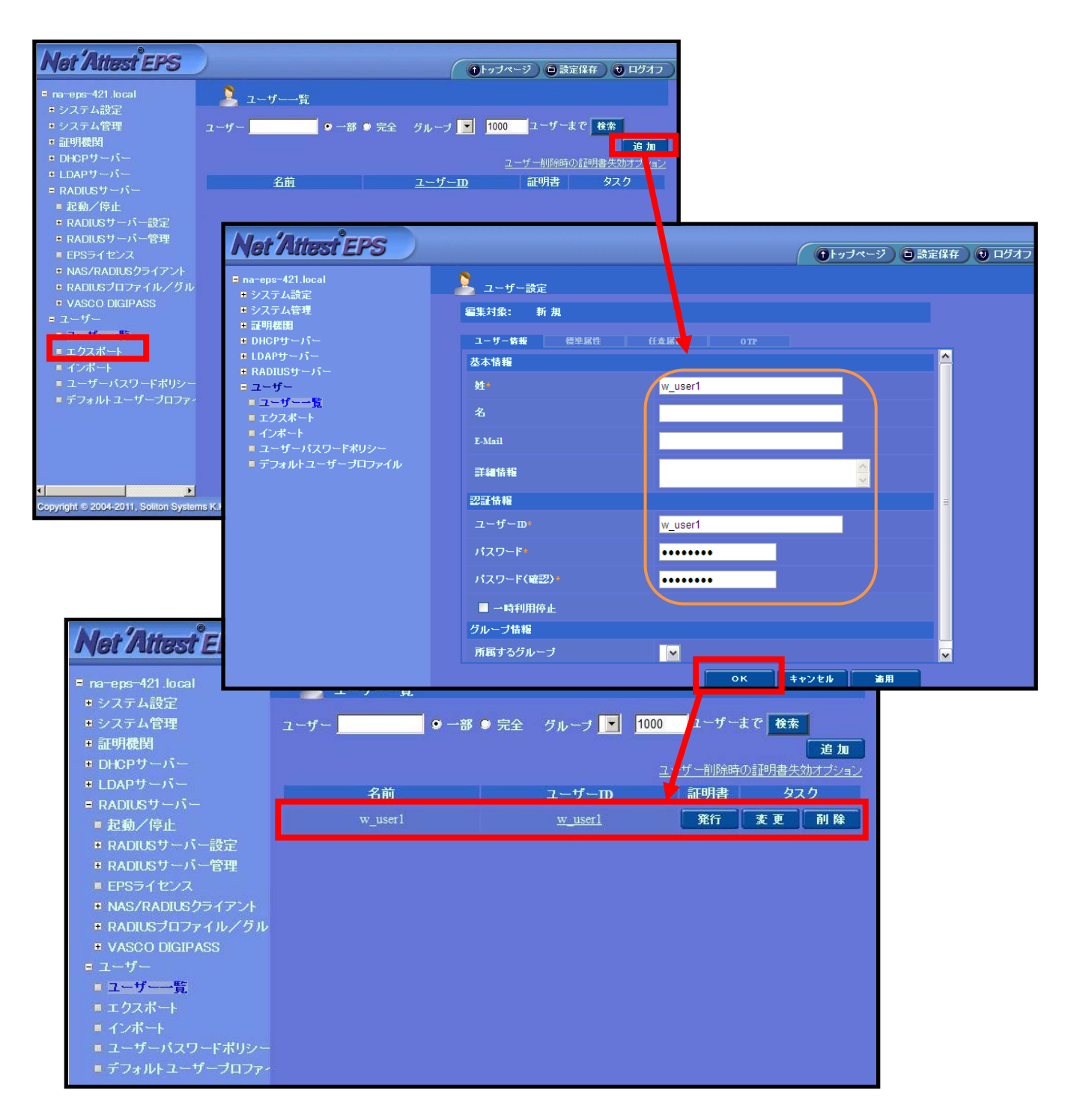

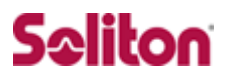

#### <span id="page-13-0"></span>2-7 ユーザー証明書の発行

WebGUI より、ユーザー証明書の発行を行います。

「ユーザー」→「ユーザー一覧」から、該当するユーザーの「証明書」の欄の 『発行』ボタンでユーザー証明書の発行を始めます。

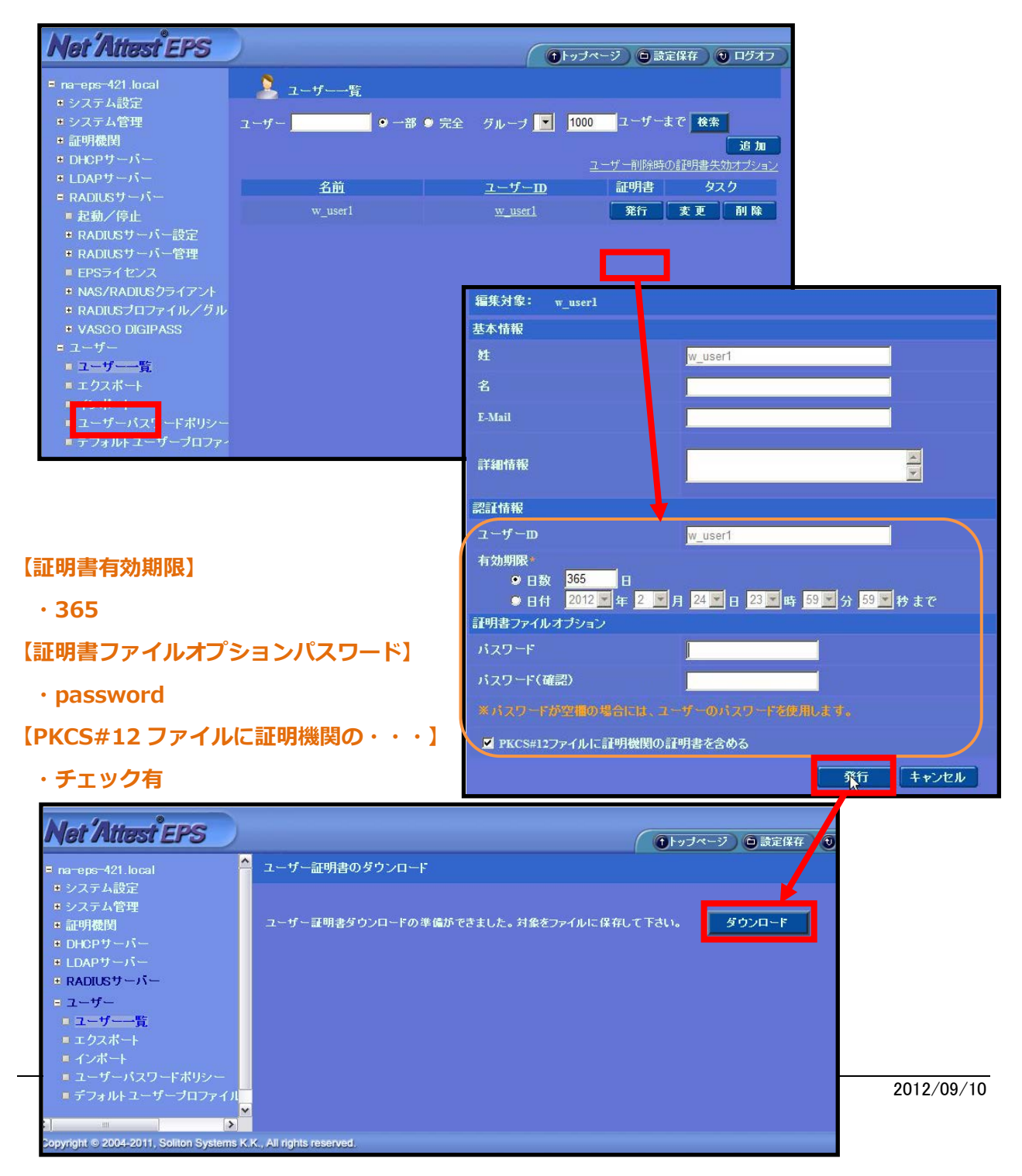

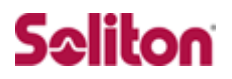

# <span id="page-14-0"></span>**3 アライドテレシス AT-TQ2403**

#### <span id="page-14-1"></span>3-1 アライドテレシス AT-TQ2403 設定の流れ

本書では、Web GUI を利用して AT-TQ2403 の各種設定を実施する方法を紹 介します。

設定の流れ

- 1. 管理アクセス用パスワード設定および SSID 設定
- 2. 内部ネットワーク セキュリティー設定

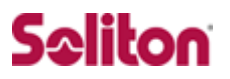

### <span id="page-15-0"></span>3-2 管理アクセス用パスワード設定および SSID 設定

機器、初回ログイン時、管理アクセス用パスワードの設定と SSID の設定が求 められます。適宜設定し、『適用』ボタンを押下します。

また、IP アドレスはデフォルト設定で 192.168.1.230 になっていますが、今 回は初期設定を流用します。

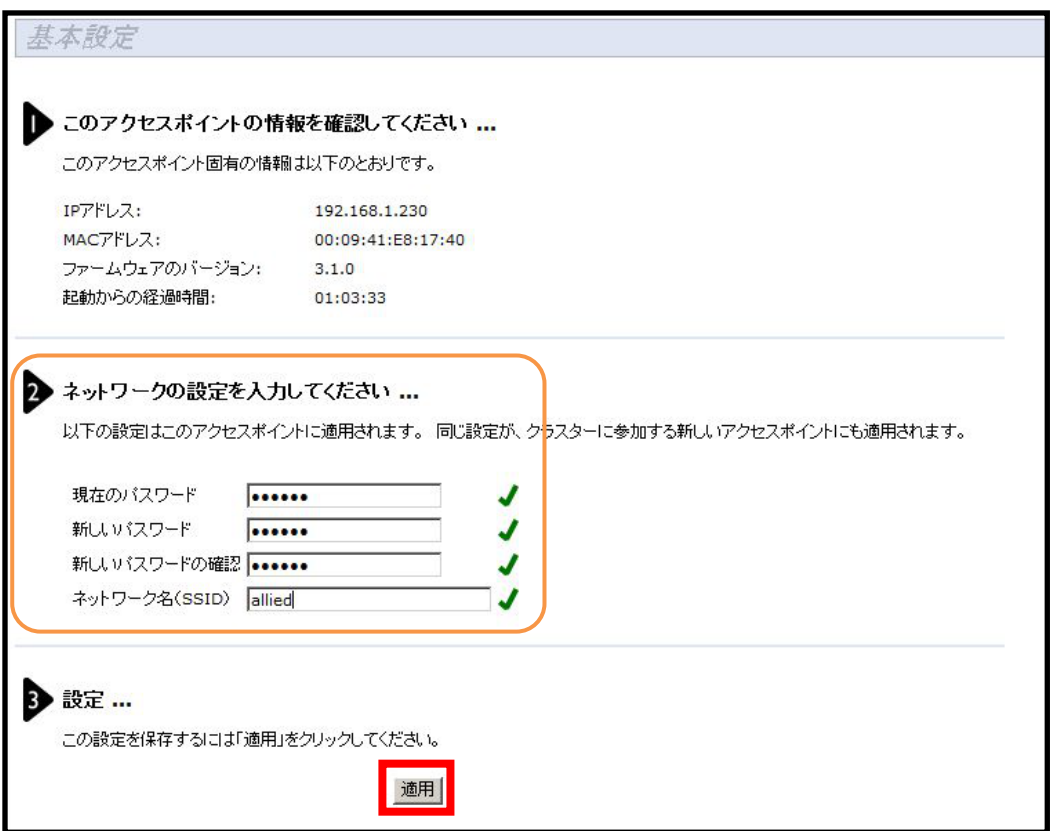

**【現在のパスワード】**

**・friend(※初期パスワード) 【新しいパスワード】、【新しいパスワードの確認】 ・適宜 【ネットワーク名(SSID)】 ・allied**

### <span id="page-16-0"></span>3-3 セキュリティー設定の変更

設定メニューの「セキュリティー」から RADIUS 関連、無線認証関連の設定を 行います。

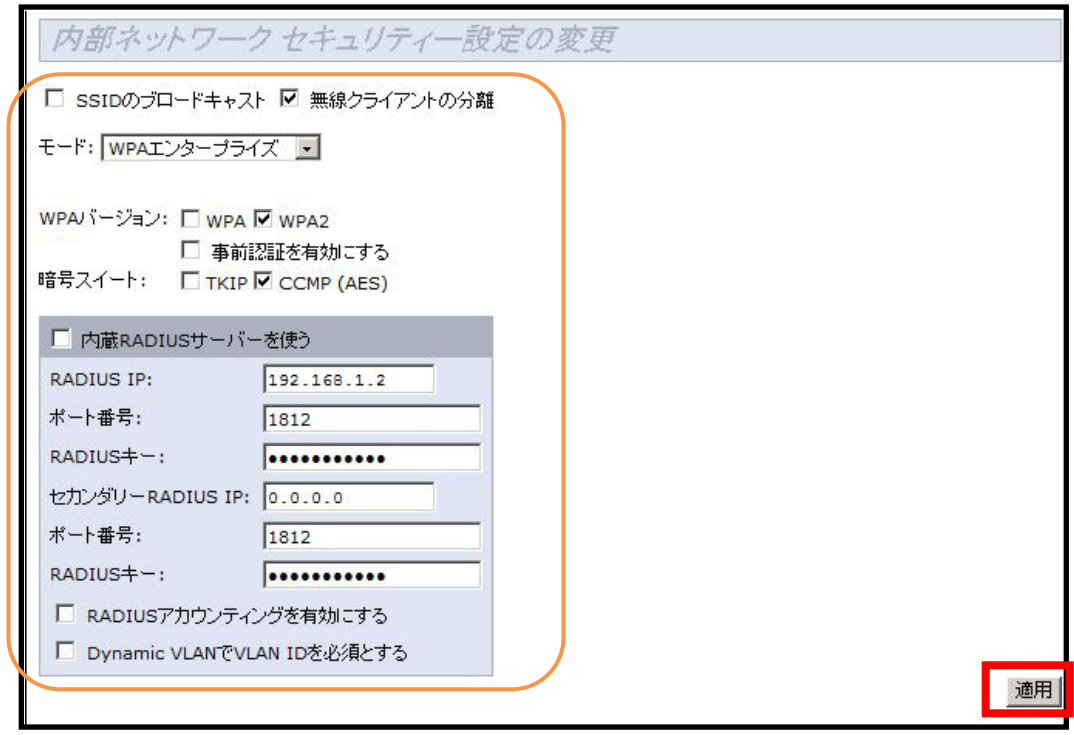

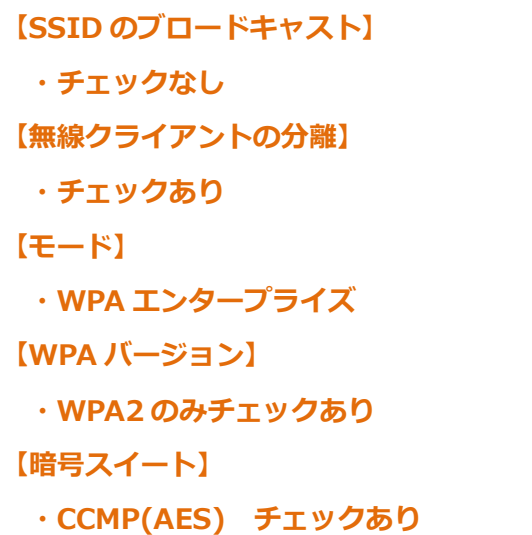

**【内蔵 RADIUS サーバーを使う】 ・チェックなし 【RADIUS IP】 ・192.168.1.2 【ポート番号】 ・1812 【RQADIUS キー】**

**・password**

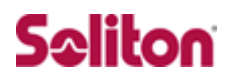

# <span id="page-17-0"></span>**4 クライアント PC の設定**

<span id="page-17-1"></span>4-1 クライアント PC 設定の流れ

設定の流れ

- 1. ワイヤレスネットワーク接続先の登録
- 2. ユーザー証明書のインポート

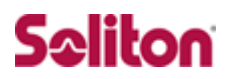

### <span id="page-18-0"></span>4-2 ワイヤレスネットワーク接続先の登録

ワイヤレスネットワーク接続先の登録を行います。

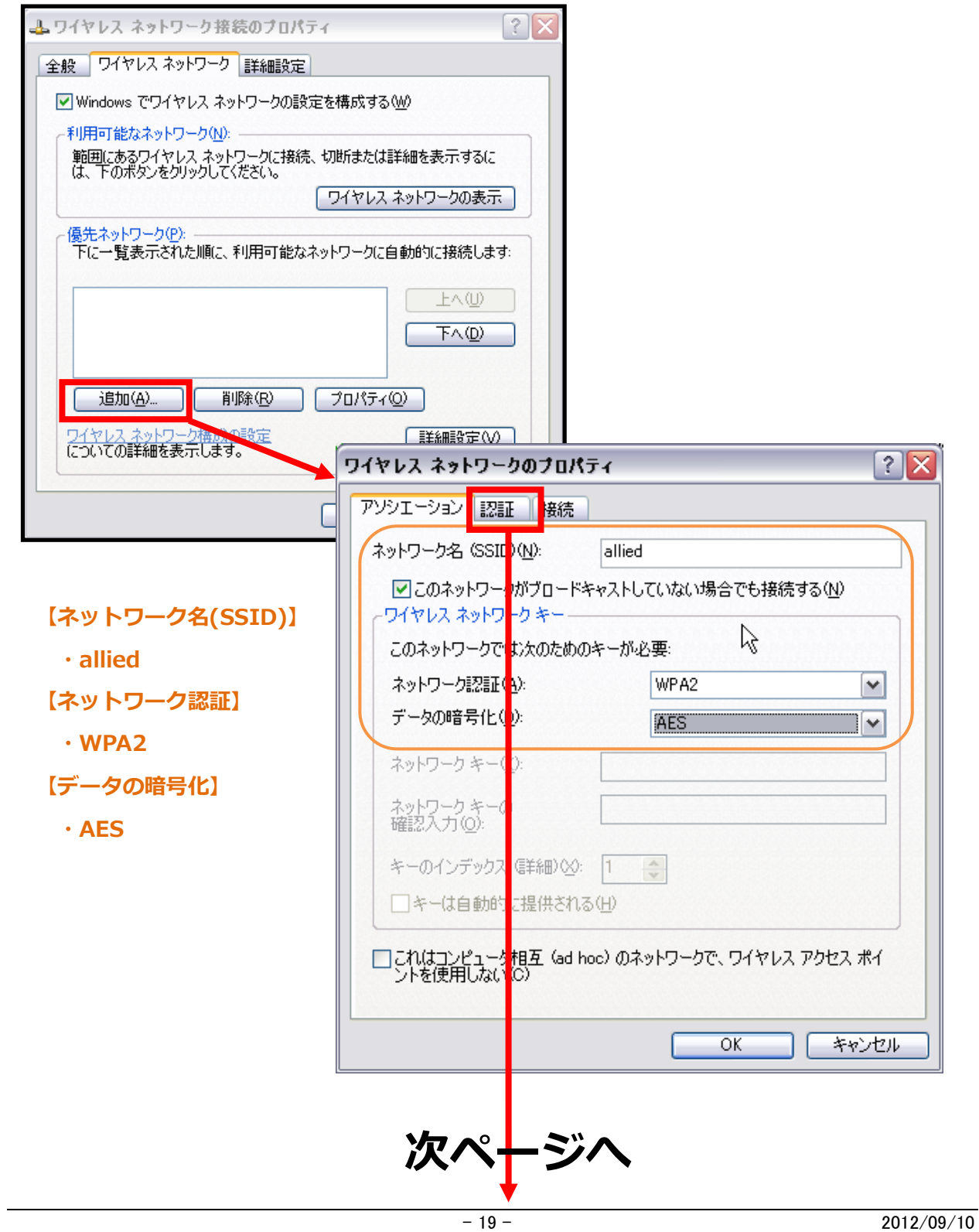

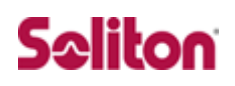

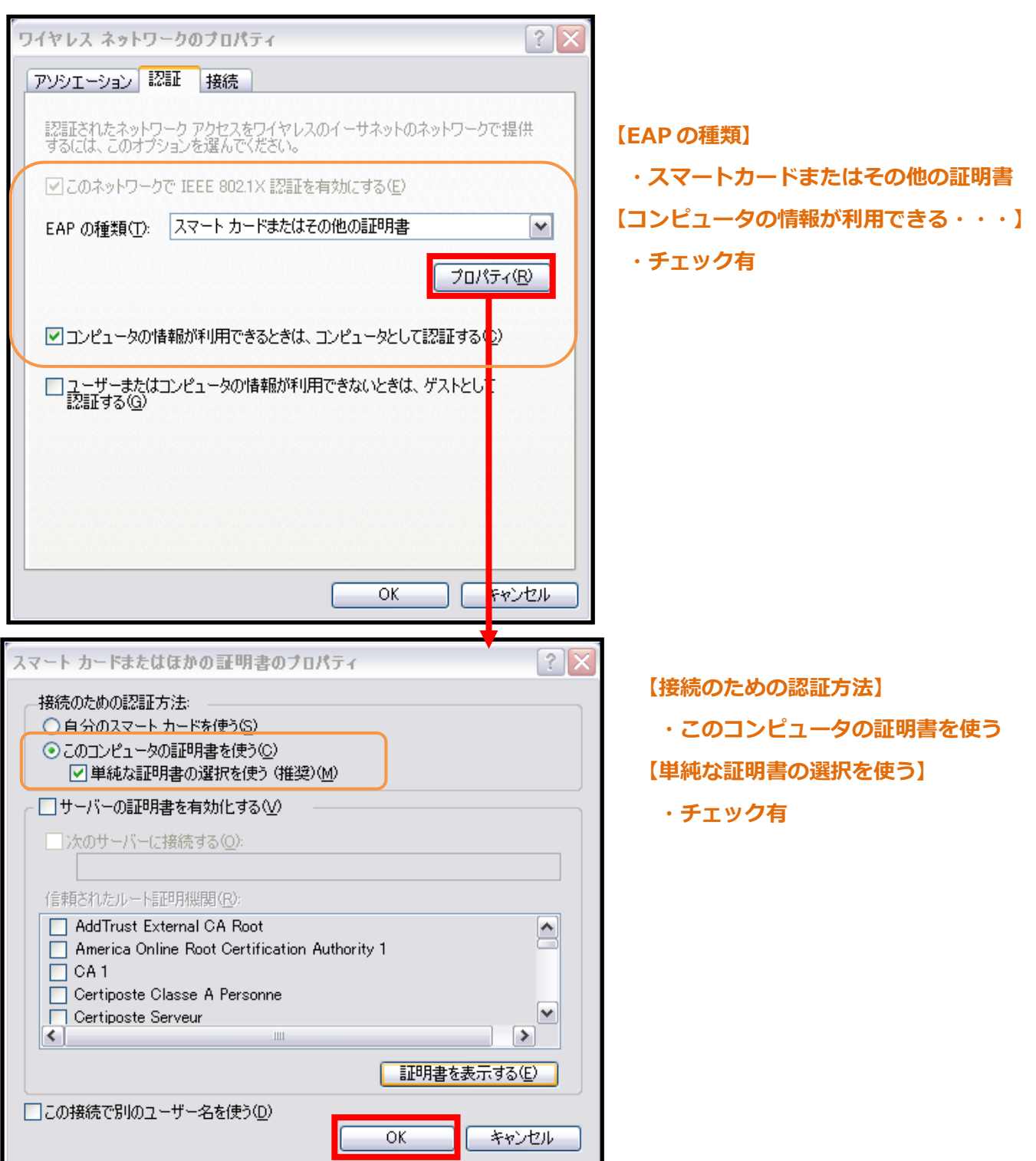

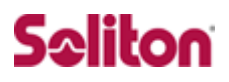

#### <span id="page-20-0"></span>4-3ユーザー証明書のインポート

NetAttest EPS からダウンロードしたユーザー証明書をインポートし ます。

本書では、デスクトップ上に保存されている「soliton\_user\_0E.p12」 アイコンをダブルクリックします。

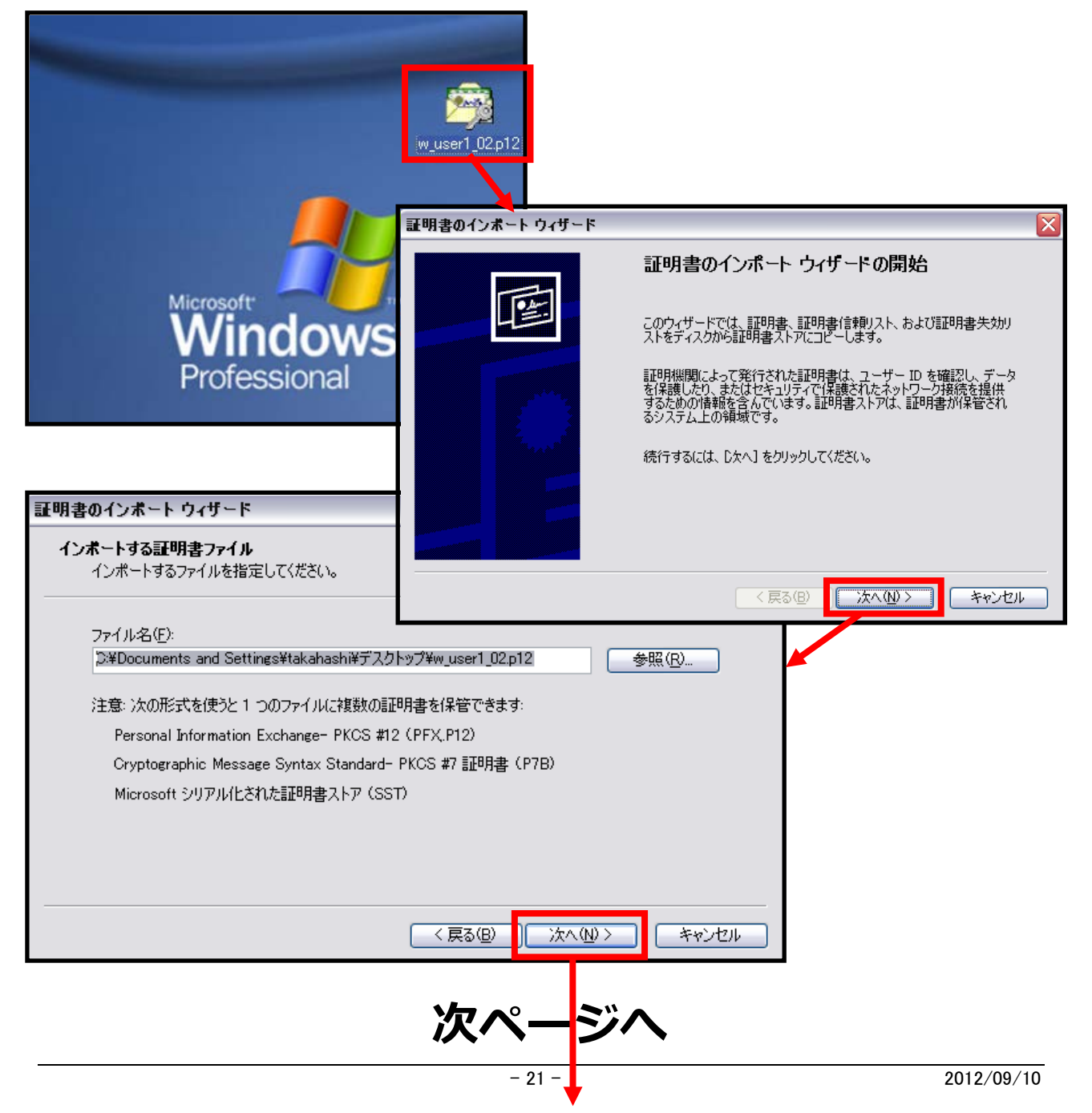

# Seliton

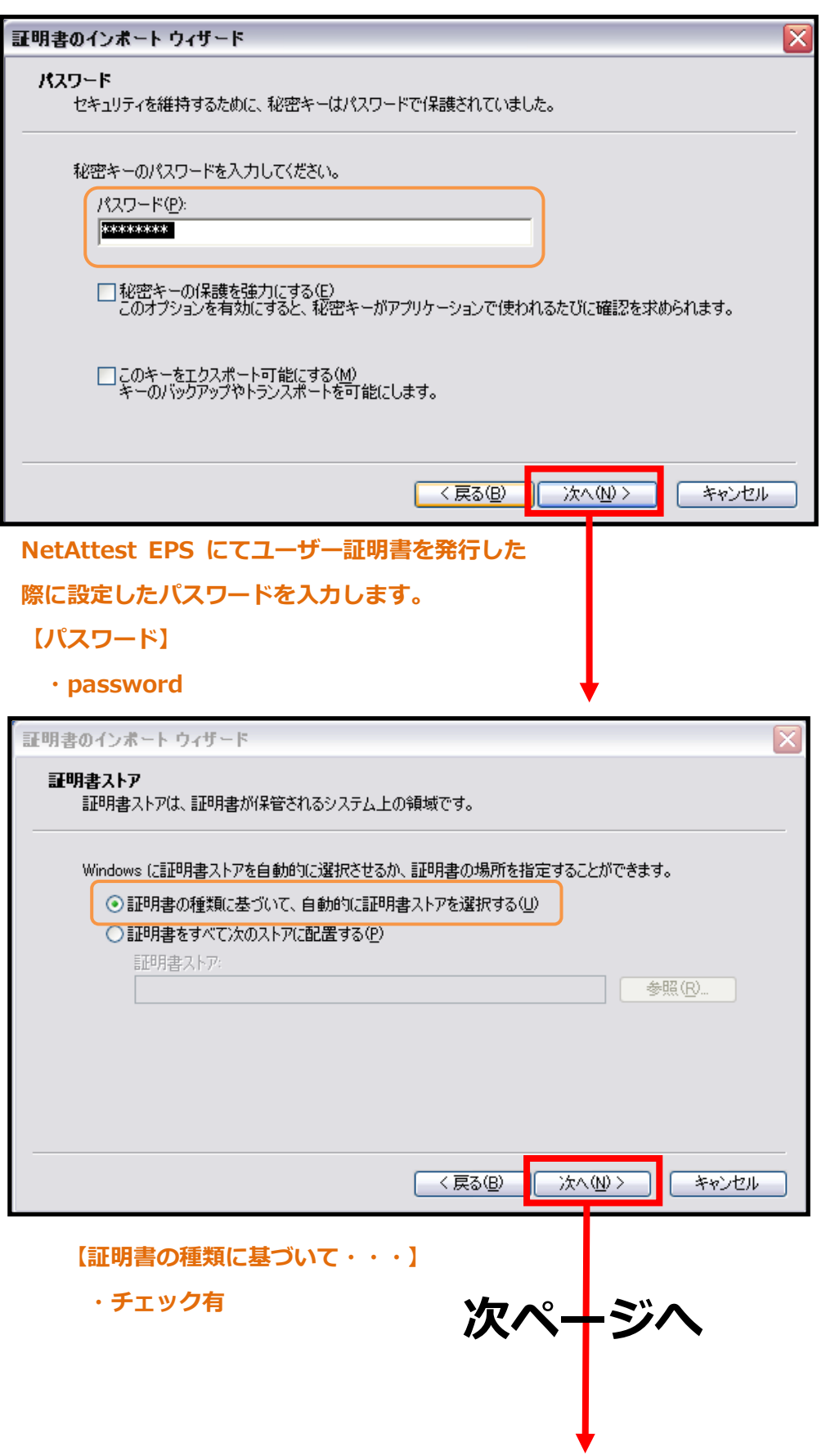

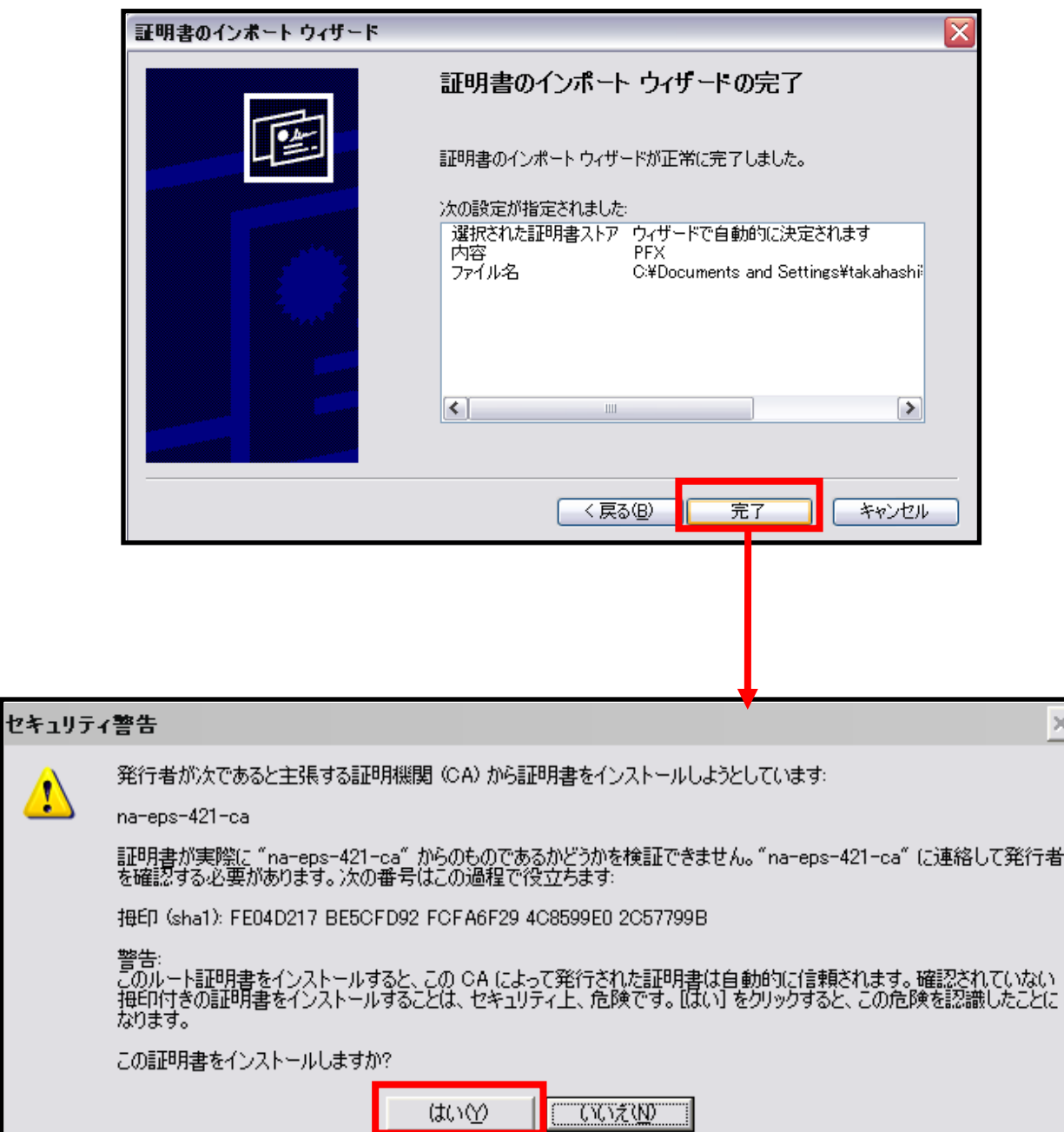

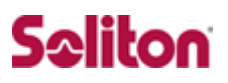

### <span id="page-23-0"></span>4-4 **インポートされたユーザー証明書の確認**

Internet Explorer より、「ツール」→「インターネットオプション」→

「コンテンツ」タブを開きます。

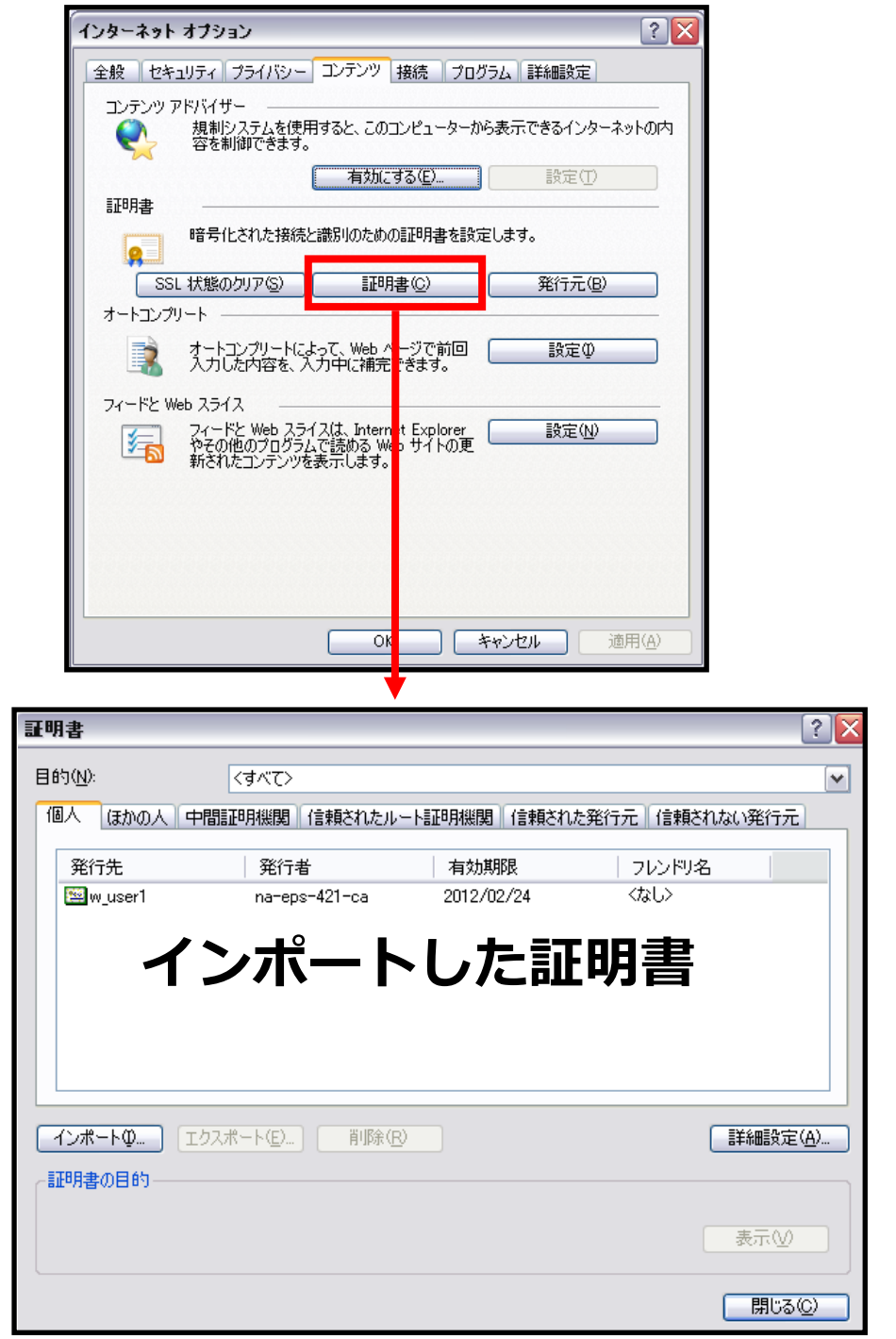

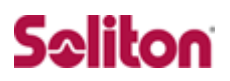

# **改訂履歴**

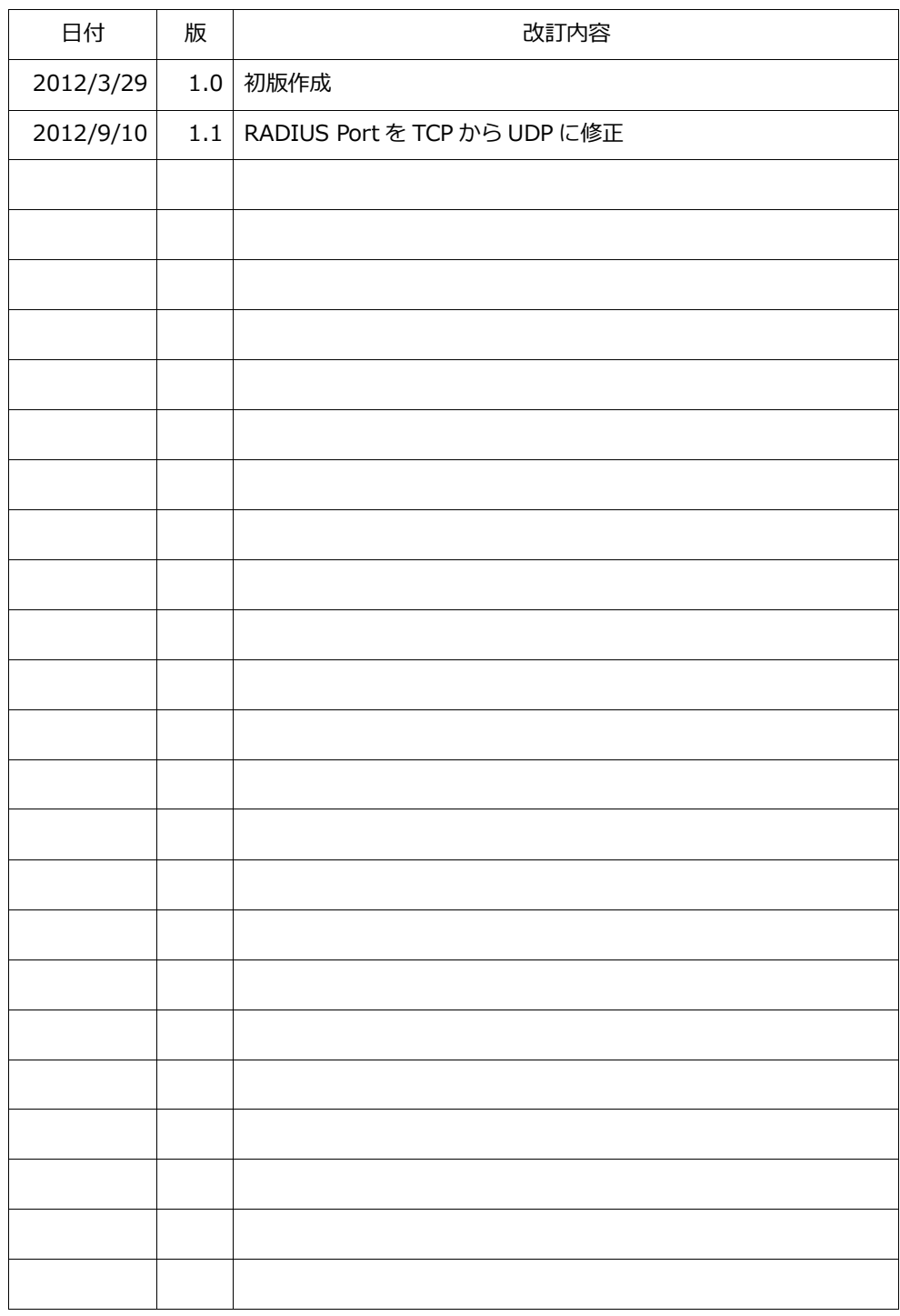